#### MANUAL PENGGUNAAN APLIKASI

Aplikasi pendukung untuk menjalankan website pencarian tempat wisata :

- 1. Browser (Mozilla Firefox, Chrome, etc)
- 2. xampp-win32-5.5.19-0-VC11
- 3. Koneksi Internet

Xampp digunakan untuk menjalankan aplikasi di localhost. Berikut adalah panduan cara mengakses website di dalam server local.

- 1. Install aplikasi Xampp
- 2. Aktifkan Xampp untuk menjalankan database dan Apachenya

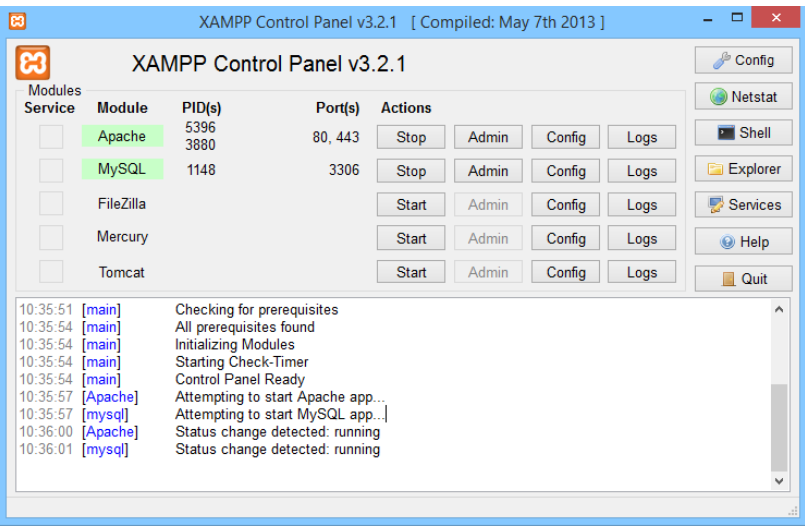

Setelah xampp dijalankan maka database wisata dapat dilihat pada browser : http//localhost/phpmyadmin seperti pada gambar dibawah ini:

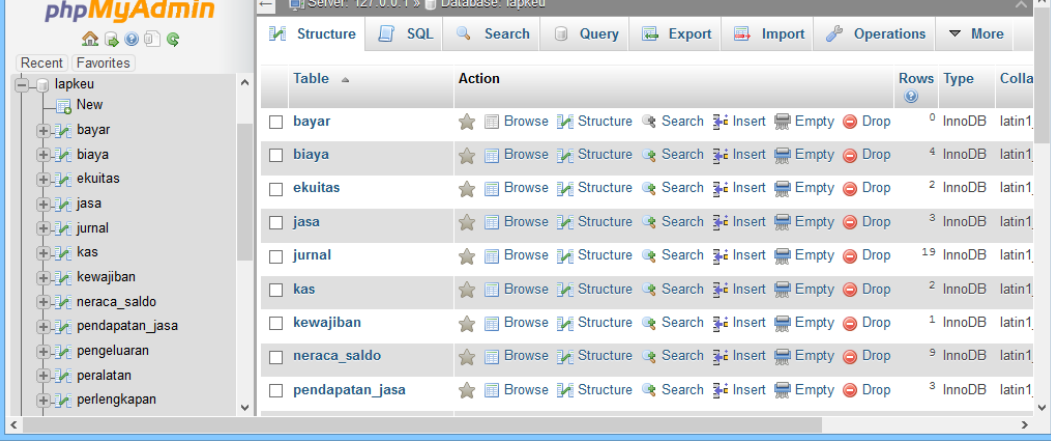

3. Untuk memindahkan database wisata dari folder cd maka dapat dilakukan langkah-langkah seperti berikut ini :

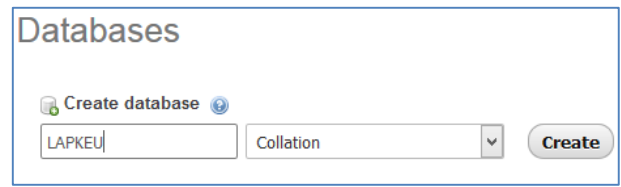

4. Impor file database wisata dari file tempat penyimpanan cd

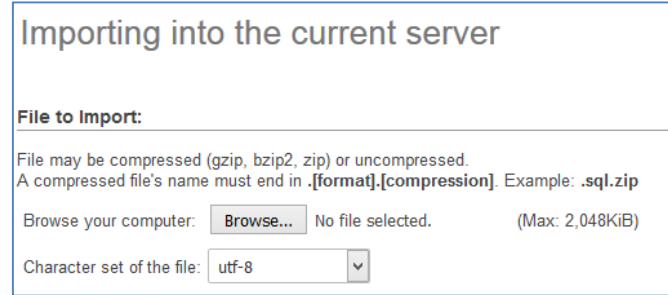

5. Setelah semuanya berhasil, Maka tampilan database tersebut seperti

pada gambar berikut ini:

| <b>phpMyAdmin</b>                           |    |                     | Server: 127.0.0.1 » Database: lapkeu |                                                                  |              |                       |               |        |   |                   |              |                |
|---------------------------------------------|----|---------------------|--------------------------------------|------------------------------------------------------------------|--------------|-----------------------|---------------|--------|---|-------------------|--------------|----------------|
| $\Omega$ be $\circ$                         |    | Structure           | <b>SQL</b><br>$\Box$                 | Search                                                           | <b>Query</b> | $\overline{B}$ Export | $\rightarrow$ | Import | P | <b>Operations</b> |              | 四日             |
| Recent Favorites<br>nformation_schema       | ×. | Table $\triangle$   |                                      | <b>Action</b>                                                    |              |                       |               |        |   |                   | Rows $\odot$ |                |
| $ \Box$ lapkeu                              |    | bayar               |                                      | ★ 图 Browse M Structure & Search Mile Insert M Empty ● Drop       |              |                       |               |        |   |                   |              | $\circ$        |
| $\Box$ New                                  |    | $\Box$ biaya        |                                      | A Fig Browse A Structure & Search 3-i Insert Fig Empty ● Drop    |              |                       |               |        |   |                   |              | 4              |
| $F$ bayar                                   |    | $\Box$ ekuitas      |                                      | ★ ■ Browse M Structure & Search Ni Insert ■ Empty ● Drop         |              |                       |               |        |   |                   |              | 2              |
| <b>ELL</b> biaya<br>$+$ ekuitas             |    | $\Box$ jasa         |                                      | A Fig. Browse My Structure & Search Rid Insert Man Empty ● Drop  |              |                       |               |        |   |                   |              | з              |
| <b>ELLA</b> jasa                            |    | $\Box$ jurnal       |                                      | ★ ■ Browse A Structure & Search A Insert ■ Empty ● Drop          |              |                       |               |        |   |                   |              | 19             |
| $\Box$ jurnal                               |    | $\Box$ kas          |                                      | Structure < Search 3-i Insert Me Empty ● Drop                    |              |                       |               |        |   |                   |              | $\overline{2}$ |
| $E1$ kas                                    |    | $\Box$ kewajiban    |                                      | Structure Gearch 3-i Insert Man Empty Oprop                      |              |                       |               |        |   |                   |              |                |
| $+$ kewajiban                               |    | $\Box$ neraca_saldo |                                      | Structure < Search 3-i Insert Me Empty ● Drop                    |              |                       |               |        |   |                   |              | э              |
| $+$ $+$ neraca_saldo                        |    | pendapatan_jasa     |                                      | ★ ■ Browse M Structure & Search Michaert ■ Empty ● Drop          |              |                       |               |        |   |                   |              | з              |
| pendapatan_jasa                             |    | pengeluaran         |                                      | A Fill Browse A Structure & Search 3-i Insert Me Empty ● Drop    |              |                       |               |        |   |                   |              |                |
| $+$ $\rightarrow$ pengeluaran               |    | peralatan           |                                      | ★ Fill Browse Mistructure & Search Mist Insert File Empty ● Drop |              |                       |               |        |   |                   |              | з              |
| $\Box$ peralatan<br><b>ELE nerlennkanan</b> |    | perlengkapan        |                                      | ← Figure 1 Structure → Search 3-i Insert Figure Empty ● Drop     |              |                       |               |        |   |                   |              | $\circ$        |

6. buka directori C kemudian buka folder xampp didalam xampp terdapat folder htdoc, didalam folder htdoc dibuatkan folder baru dengan nama wisata kemudian di pastekan seluruh sourcode tersebut.

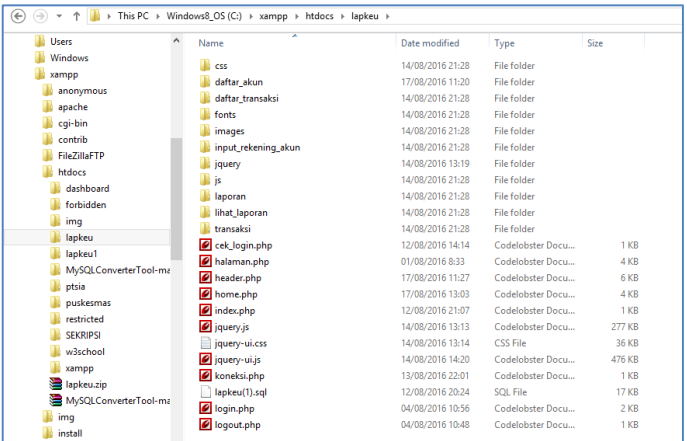

7. Selanjutnya buka file koneksi.php untuk menghubungkan dengan database wisata, tetapi jika databasenya memiliki password maka pada koneksinya ditambahkan password sesuai dengan password database masing2 seperti pada gambar berikut ini:

```
\langle?php
$host ="localhost";
$user ="root";
\frac{2000}{90} = \frac{1000}{90} ;<br>Sdbname = "lapkeu";
\label{eq:skon} \begin{aligned} \hat{\mathbf{s}}\text{kon} \; = \; \text{mysql\_connect}\left(\text{\$host, } \hat{\mathbf{s}}\text{user, } \hat{\mathbf{s}}\text{pass}\right)\text{;} \end{aligned}if (!$kon)
       die ("Gagal Koneksi karena".mysql error());
       \daggerdbkon = mysql_select_db(\daggerdbname,\daggerkon);
       if (!$dbkon)
              die ("Gagal Buka Database $dbname".mysql_error());
2\geq
```
8. Jika semuanya selesai maka langkah selanjutnya adalah menjalankan programnya dengan cara membuka localhost pada browser dengan cara http://localhost/lapkeu. Tampilan utamanya seperti pada gambar berikut ini:

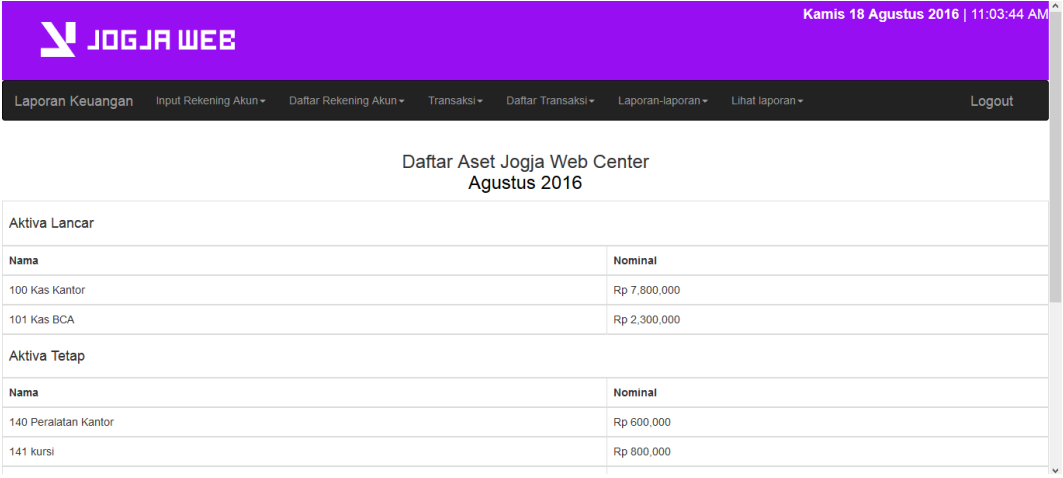

#### 9. Tampilan Jurnal

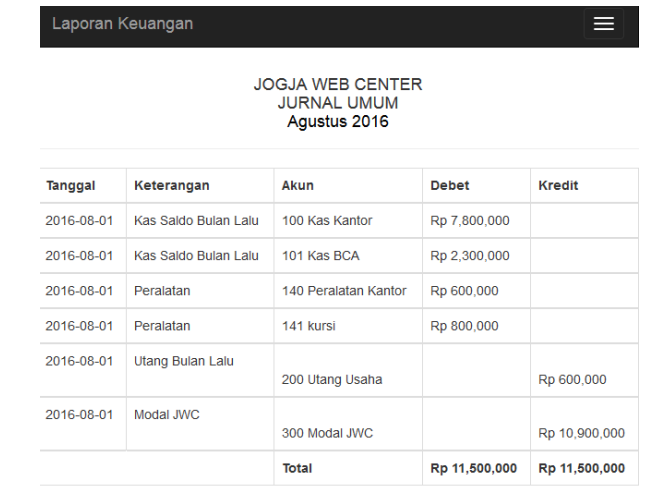

## 10. Tampilan Buku Besar

# JOGJA WEB CENTER<br>BUKU BESAR<br>Juli 2016

100 Kas Kantor

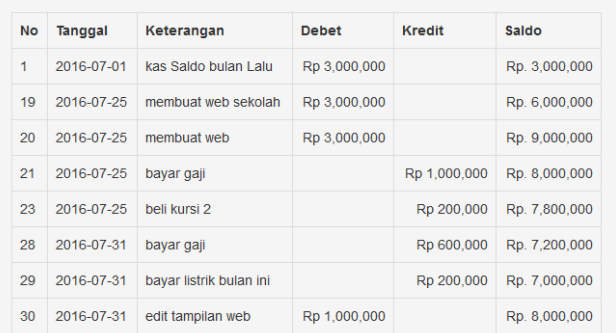

#### 11. Tampilan Neraca Saldo

## JOGJA WEB CENTER<br>NERACA SALDO<br>Juli 2016

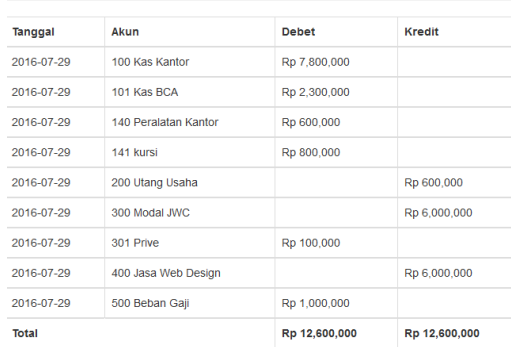

## 12. Tampilan Rugi Laba

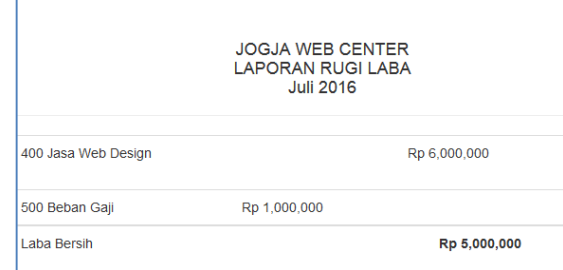

## 13. Tampilan Perubahan Modal

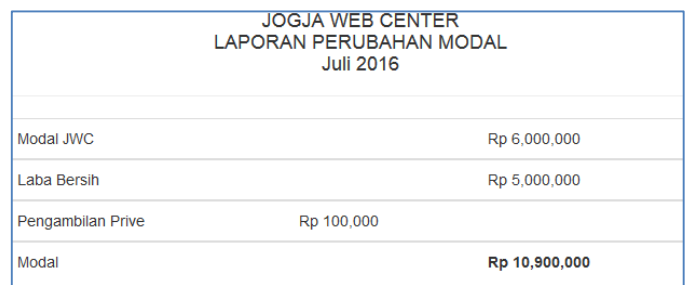

## 14. Tampilan Neraca

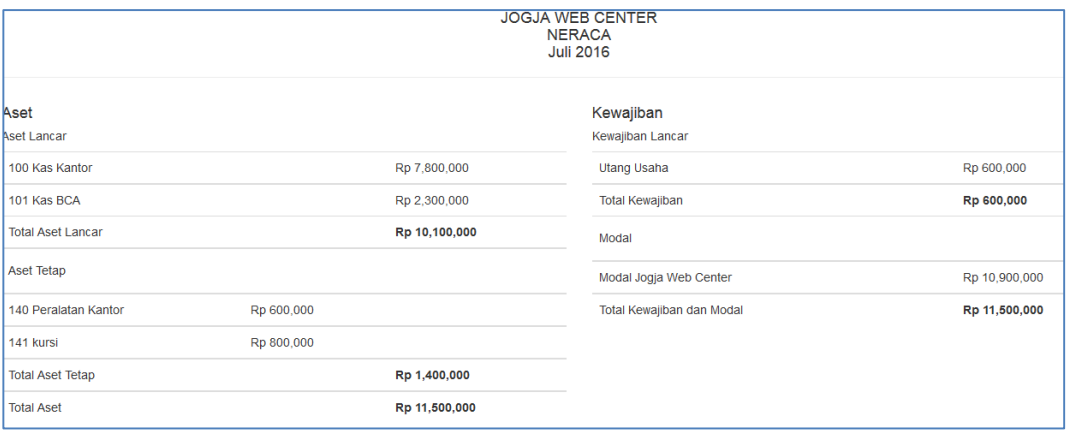